## astutepayroll

### **Password Management User Guide**

### v1.0 Dec 2018

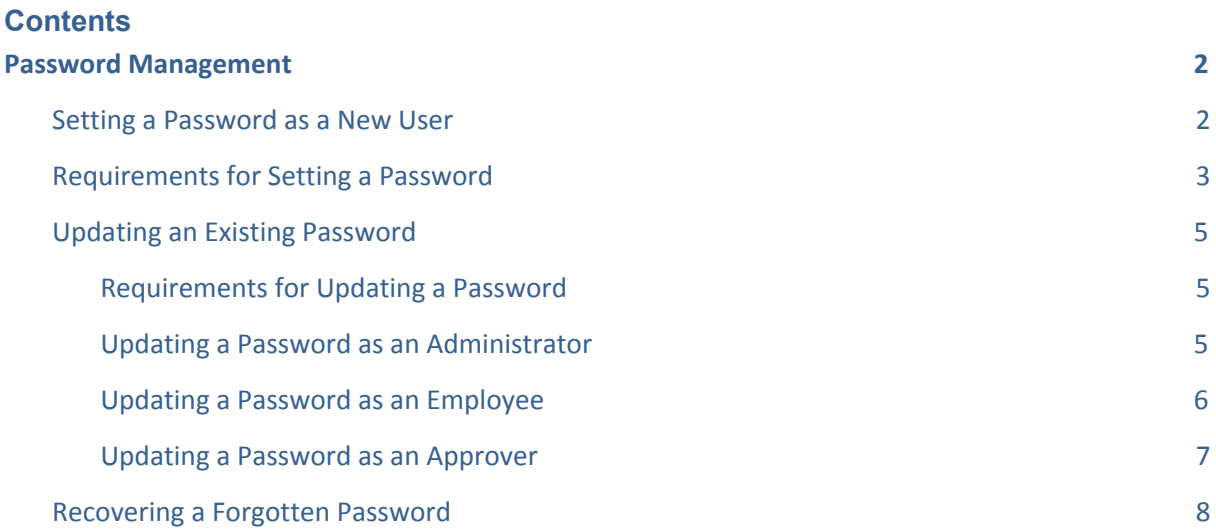

# astutepayroll

### <span id="page-1-0"></span>**Password Management**

This document outlines the processes and requirements for password management in Astute. This includes setting up new user passwords, managing existing passwords and resetting forgotten passwords.

### <span id="page-1-1"></span>**Setting a Password as a New User**

When a new user has been added to the Astute portal, they will receive an email to their nominated email address that includes the URL of their portal as well as instructions on how to set up their password.

This password will need to be set up first in order to allow the user to log into and access their portal.

The layout of the email that a user receives will vary, depending on the user type, but will include:

- a user ID (the Username which is entered during login)
- a link to set up a password
- a link to the portal URL.

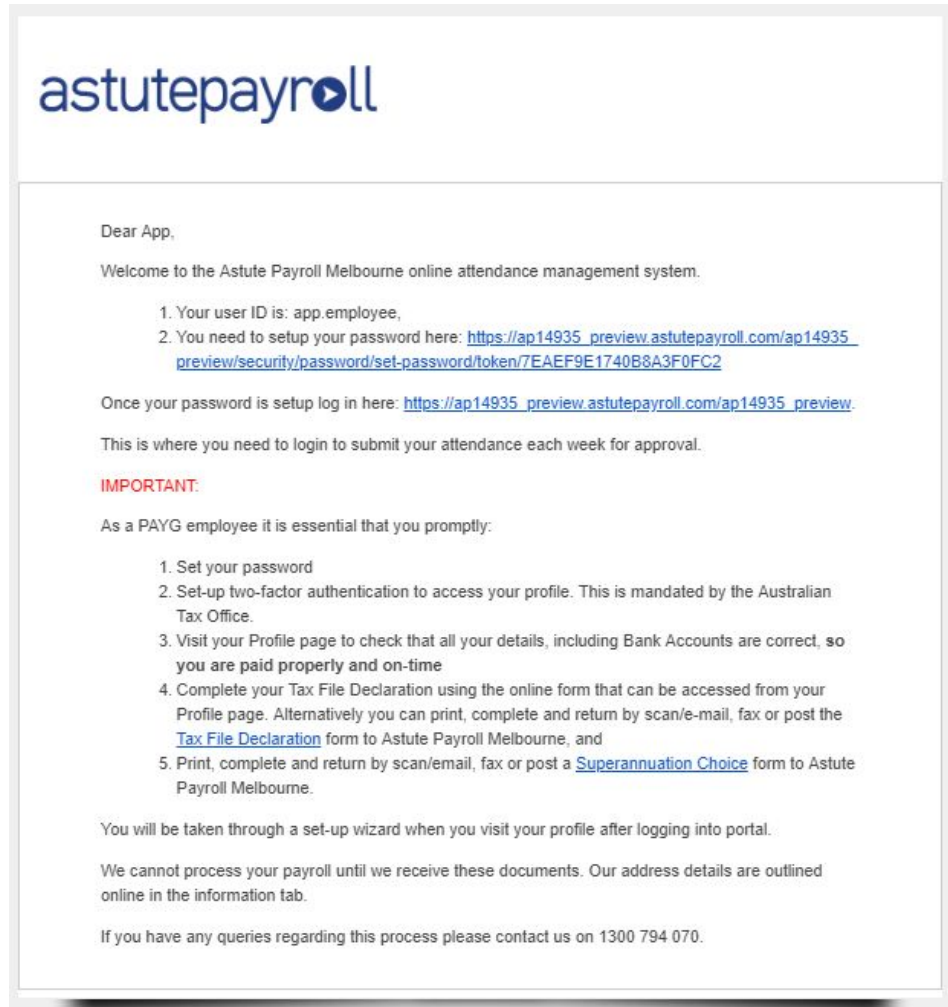

## astutepayroll

Clicking on the first link will direct the user to set up their password in Astute.

To set a new user password:

- 1. Enter the New Password, ensuring that it meets the Password Requirements listed.
- 2. Re-enter the password in the Confirm New Password field.
- 3. Select two security questions from the drop down lists in the Security question #1 and Security question #2 fields.
- 4. Enter the relevant answer to each question in the Answer fields underneath. Please note that these answers are not case-sensitive.
- 5. Click Set Password.

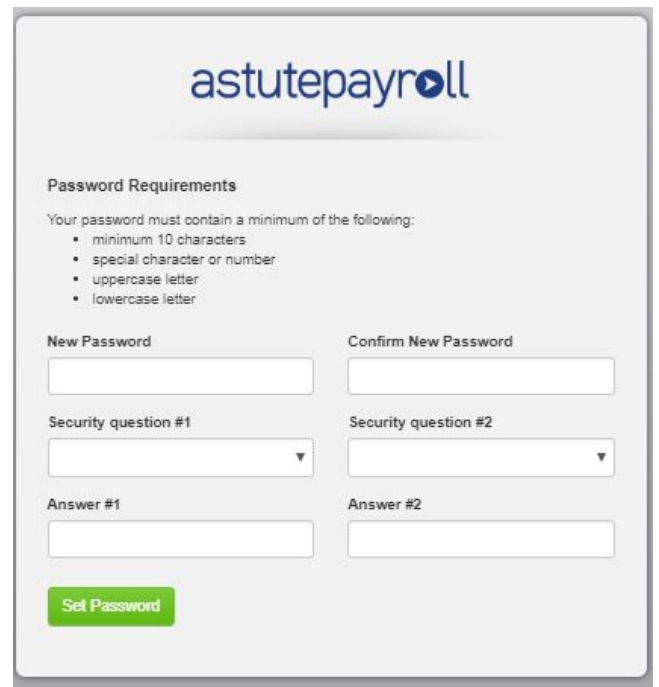

#### <span id="page-2-0"></span>**Requirements for Setting a Password**

When creating a new password in Astute, the password needs to be no less than 10 characters in length and must contain the following characters:

- At least one uppercase letter.
- At least one lower case letter.
- At least one digit (0-9) or special character (eg \$, !, %)

A password which does not meet the above criteria will be identified as invalid during setup, and cannot be saved.

The password will need to be re-entered, ensuring that all requirements are met before it will be accepted.

# astutepayroll

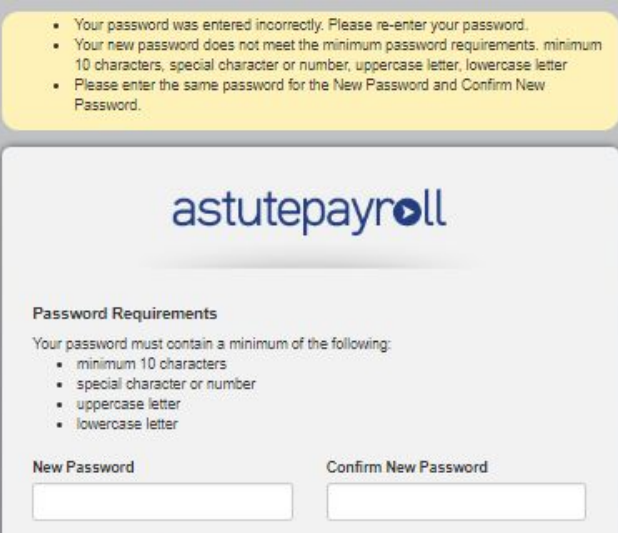

Users will need to ensure that all Security Question and Answer fields have been complete and that two different questions have been set. Incomplete fields or repeated questions will be flagged by the system.

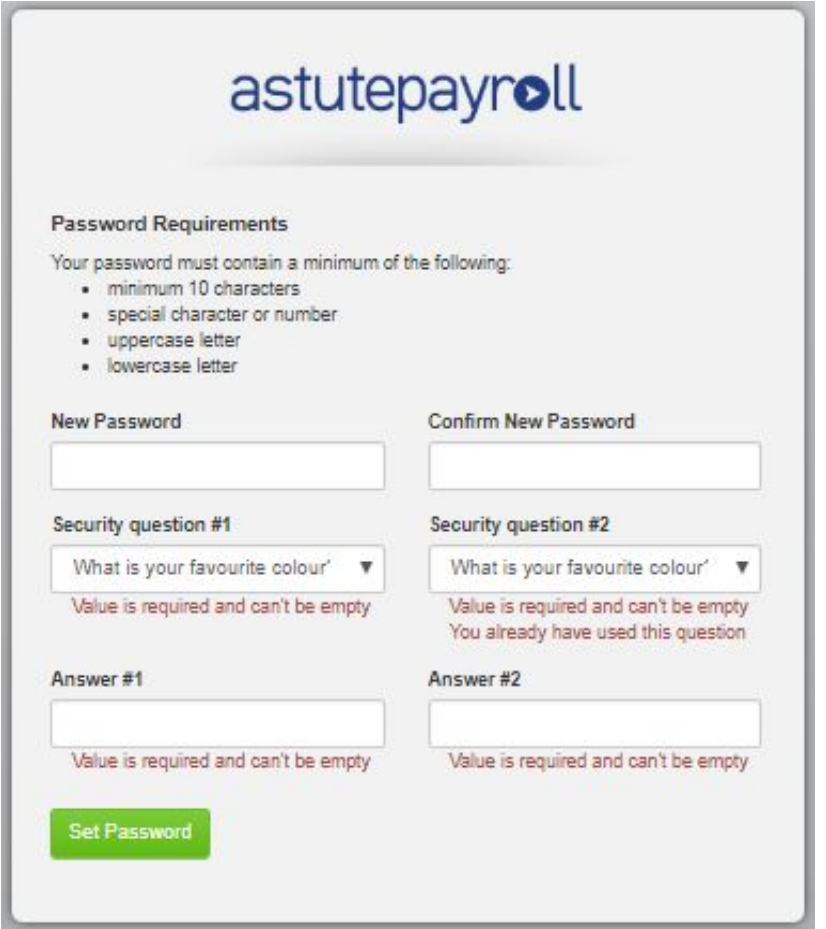

### astutepayroll

Once the password has been set, the user will be directed to their portal login screen where they can enter their username (as per the new user email they received) and the password that they have set to log in.

For subsequent logins, a user will be able to access the login screen directly using the second URL in the new user email.

#### <span id="page-4-0"></span>**Updating an Existing Password**

Administrators, Employees and Approvers are able to update their password from their portal when they are logged in. The process for updating the password will vary for each user type.

#### <span id="page-4-1"></span>**Requirements for Updating a Password**

The requirements for an updated password are the same as for when a new password is being set up.

#### <span id="page-4-2"></span>**Updating a Password as an Administrator**

To update your own Administrator password:

- 1. Click Users > Staff/Admins > select your user name > Security Settings
- 2. Enter the Current Password and New Password, then re-enter the new password in the Confirm Password field.
- 3. Click Change Password.

Administrators will also be able to update their password security questions.

To update the security questions linked to your login, scroll to the Security Questions and Answers section then select the new questions, enter the relevant answers and click Save.

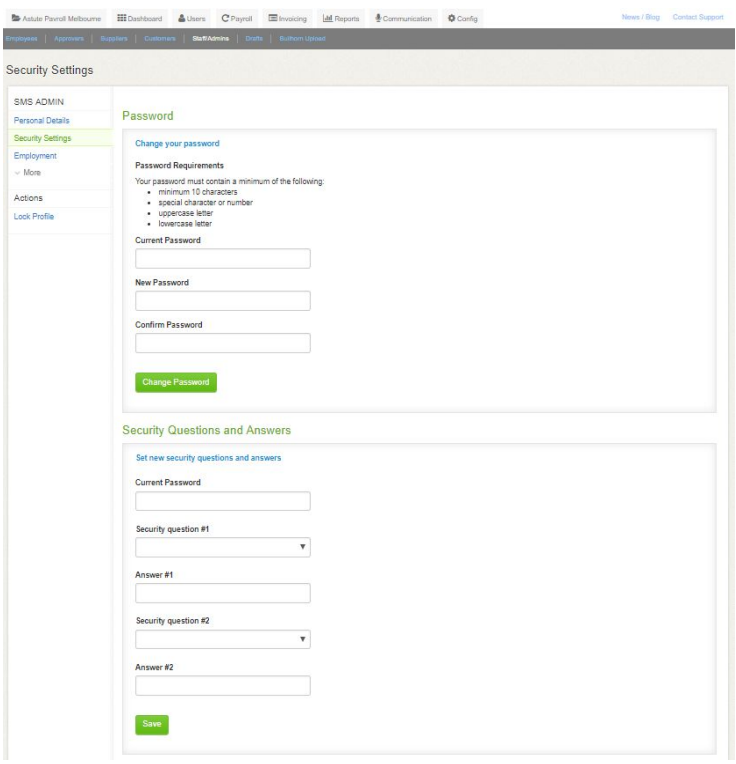

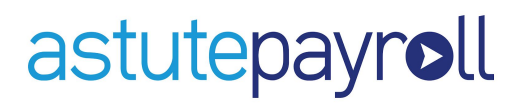

#### <span id="page-5-0"></span>**Updating a Password as an Employee**

Employees can update their password when they are logged in, by clicking on their Profile tab and following the steps below.

- 1. Click Security Settings from the left navigation bar.
- 2. Enter the Current Password and New Password into the relevant fields.
- 3. Re-enter the new password in the Confirm Password field.
- 4. Click Change Password to finalise.

From the Security Settings page, the employee can also reset their password security questions. In the Security Questions and Answers section, select the new questions and enter the relevant answers then click Save.

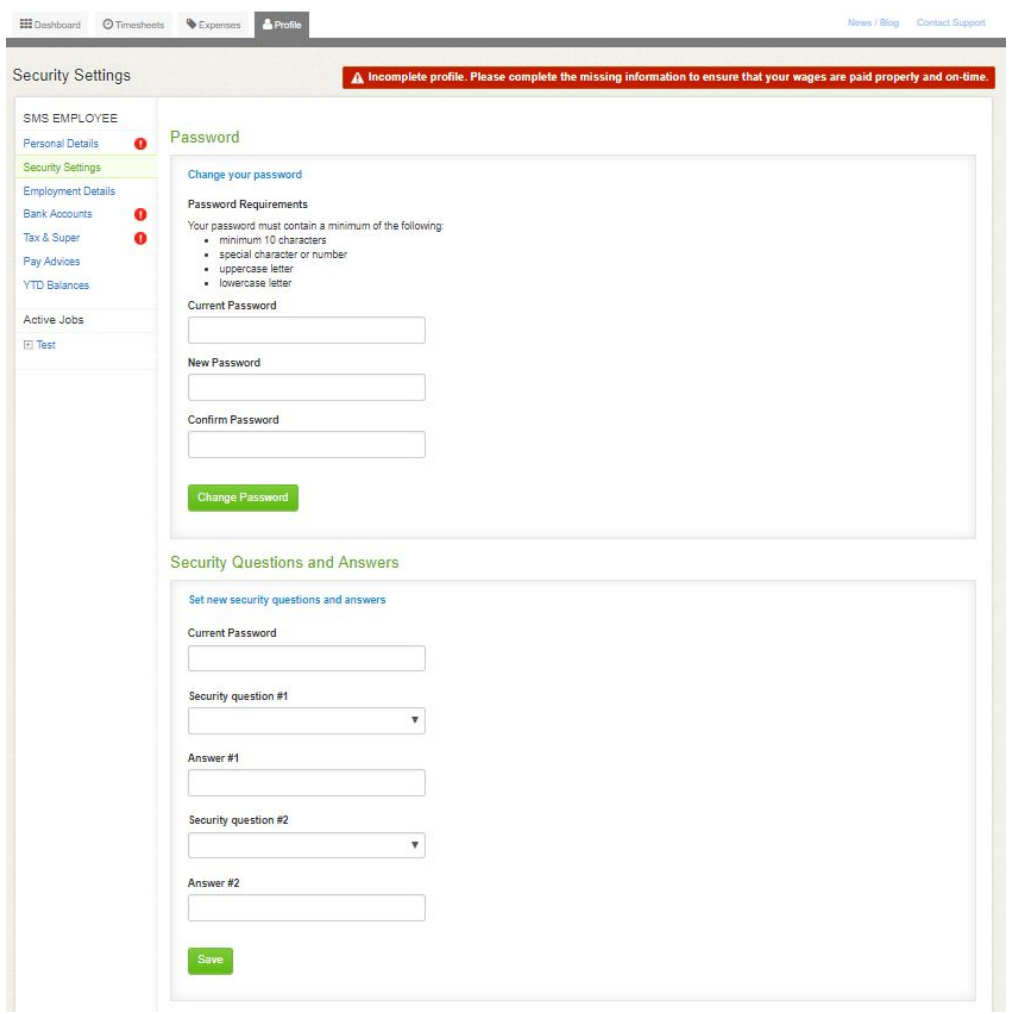

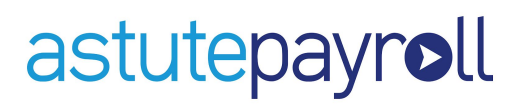

#### <span id="page-6-0"></span>**Updating a Password as an Approver**

An Approver can update their password from their Profile tab by following the steps below.

- 1. Click Password from the secondary navigation bar.
- 2. Enter the Current Password and New Password into the relevant fields.
- 3. Re-enter the new password in Confirm Password field.
- 4. Click Save to apply the new password.

From the Password page, an Approver can also reset their security questions. In the Security Questions and Answers section, select the new questions and enter the relevant answers then click Save.

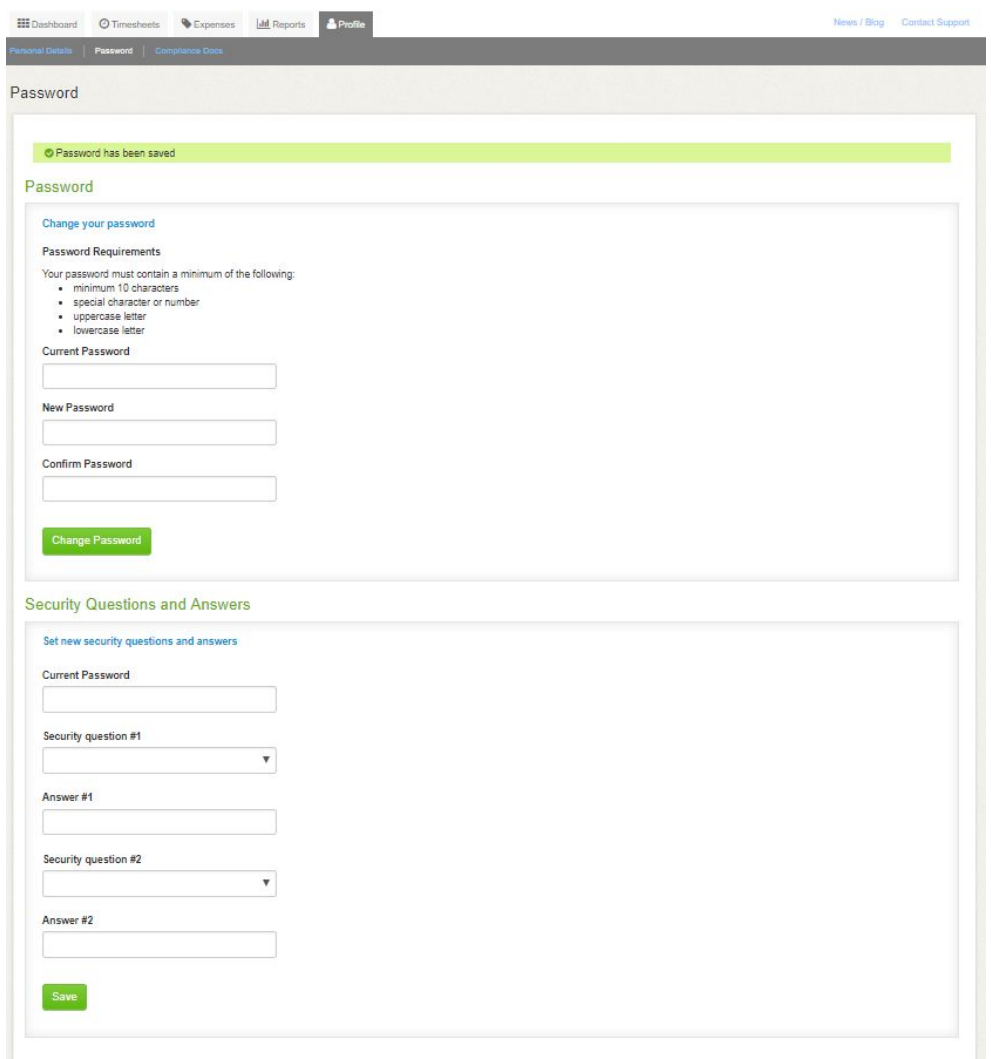

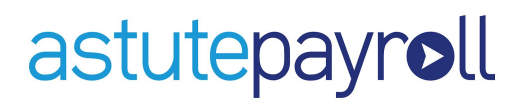

#### <span id="page-7-0"></span>**Recovering a Forgotten Password**

A forgotten password can be reset by clicking 'Forgot Password' from the login screen of a portal.

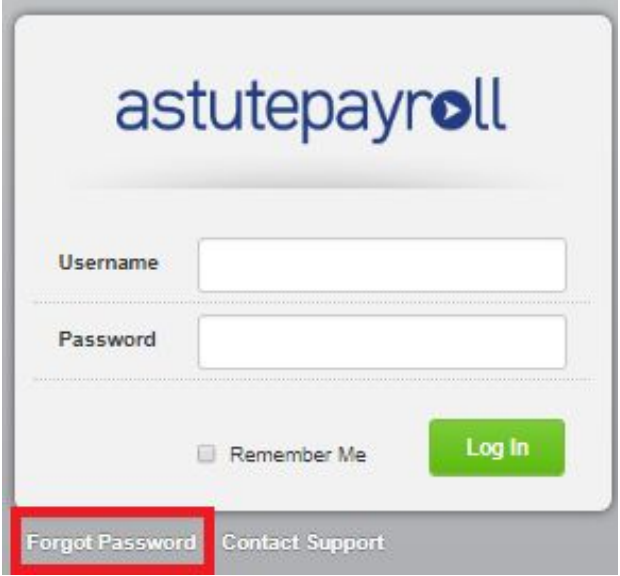

To reset the password, a user will need to provide either their username or the email address linked to their user profile, then select 'Reset Password'.

Users who don't know this information will need to contact an administrator for their portal or their recruiter.

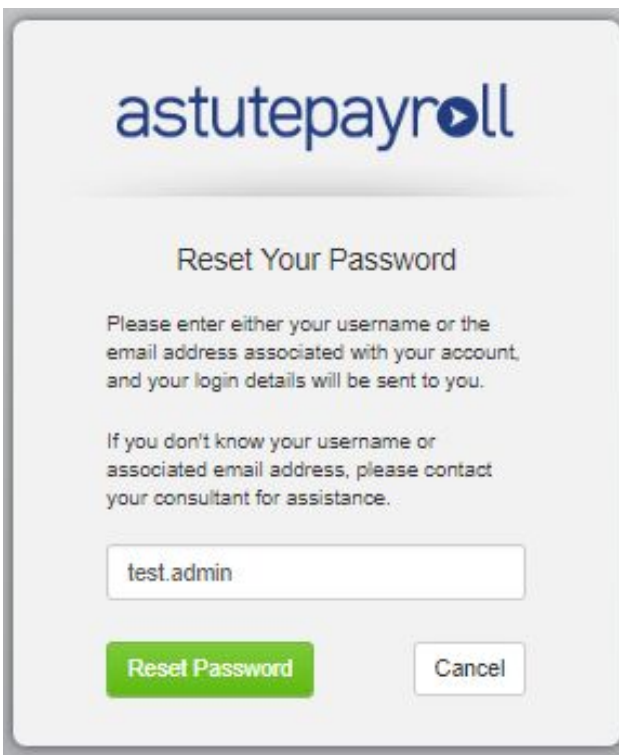

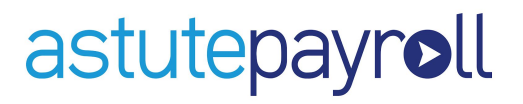

Once a valid username or email address is entered, the user will be presented with the security questions that were configured when they were initially setting their password.

Enter the answers for each question into the field below, then click Reset Password, or Cancel to return to the main login screen.

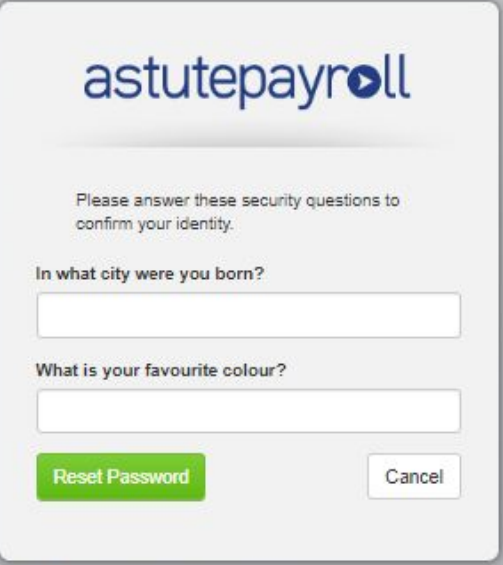

The user will be notified with a banner if an incorrect answer has been entered for either of the security questions, as in the screenshot below.

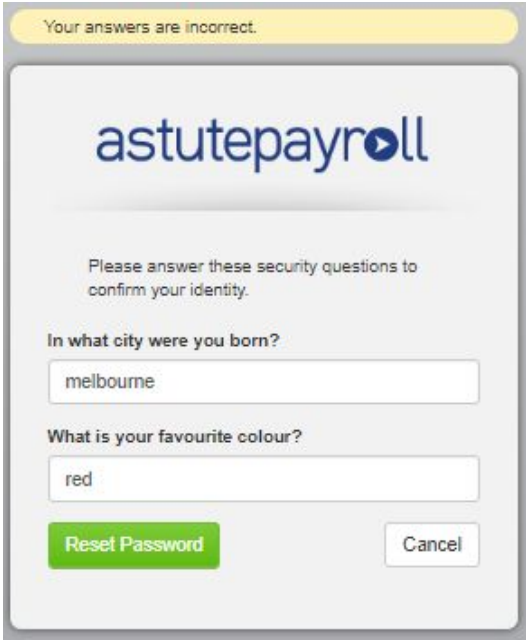

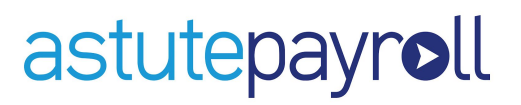

Once the security questions have been answered correctly, the user will be advised that a reset password notification has been sent to their email.

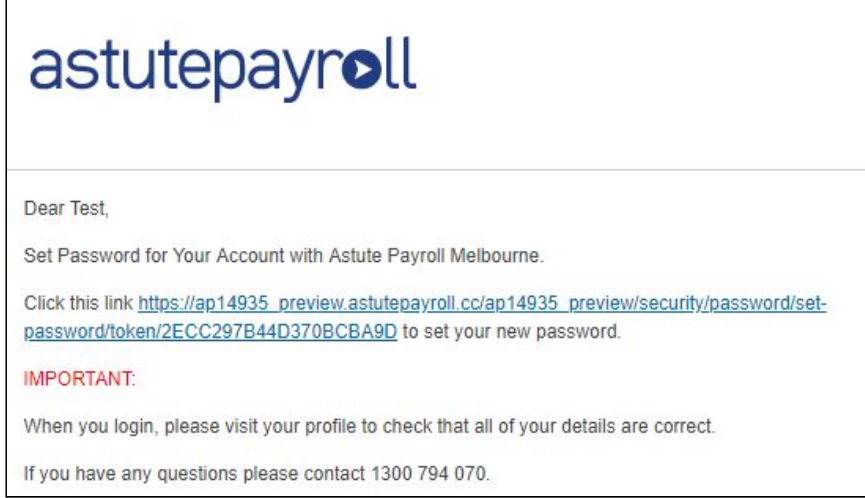

Following the link in the notification, the user can set up their new password and security questions, then click Set Password to finalise these changes.

When the password and security questions have been reset, the user will be returned to their portal login screen.